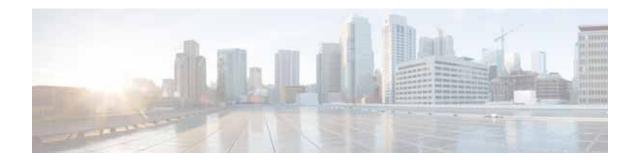

## Cisco vWAAS Bundled Image Upgrade for ENCS 5400-W Series, with RMA Process for Cisco EOS/EOL WAVE Devices

July 27, 2018

## Contents

This document contains the following sections:

- RMA Process for Cisco WAVE Devices
- Cisco ENCS 5400 Series
- vWAAS Bundled Image Upgrade on ENCS 5400-W Series
- Additional Cisco Documentation for ENCS 5400 Series, WAAS, vWAAS, and Enterprise NFVIS

## **RMA Process for Cisco WAVE Devices**

This section contains the following topics:

- ENCS 5400-W Series Replacements for WAVE Devices
- The RMA Process

## **ENCS 5400-W Series Replacements for WAVE Devices**

Cisco WAVE appliances have end-of-life (EOL) and end-of-sale dates (EOS), highlighted in the *End-of-Sale and End-of-Life Announcement for the Cisco WAVE 294, 594, 694, 7541, 7571 and 8541.* 

Table 1 shows the ENCS 5400 Series models that replace the EOS/EOL WAVE models, and the supported vWAAS models for each ENCS 5400 model.

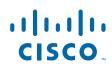

**Cisco Systems, Inc.** www.cisco.com

| EOS/EOL WAVE<br>model | ENCS-W (WAAS Appliance) options<br>to replace WAVE models | Supported vWAAS<br>Models for<br>NCS 5400-W Series | Connection Size  |
|-----------------------|-----------------------------------------------------------|----------------------------------------------------|------------------|
| WAVE-294              | ENCS 5406-W or ENCS 5406-K9                               | vWAAS 200                                          | 200 connections  |
| WAVE-594-8G           | ENCS 5406-W or ENCS 5406-K9                               | vWAAS-750                                          | 750 connections  |
| WAVE-594-12G          | ENCS-5408-W or ENCS 5408-K9                               | vWAAS-1300                                         | 1300 connections |
| WAVE-694-16G          | ENCS 5412-W or ENCS 5412-K9                               | vWAAS-2500                                         | 2500 connections |
| WAVE-694-24G          | ENCS 5412-W or ENCS 5412-K9                               | vWAAS-6000-R                                       | 6000 connections |

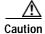

vWAAS is designed to run in appliance mode or as a Virtualized Network Function (VNF) in three Cisco ENCS 5400-W series models (ENCS 5406-W, ENCS 5408-W, and ENCS 5412-W) and three Cisco PIDs (ENCS 5406-K9, ENCS 5408-K9, and ENCS 5412-K9).

For guaranteed performance, the ENCS 5400 Series, UCS-C Series, UCS-E Series, and ISR configurations listed in the WAAS Sizing Guides and specifically noted in WAAS and vWAAS user guides and WAAS Release Notes are the only devices we recommend for use with vWAAS. Although vWAAS models may be able to operate with other Cisco or third-party hardware, successful performance and scale for those configurations is not guaranteed.

- For information on how to replace a WAVE device with an ENCS model, see The RMA Process.
- For information on how to install vWAAS on ENCS 5400 Series, see vWAAS Bundled Image Upgrade on ENCS 5400-W Series.

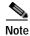

If you need to add or remove RAID-1 for your system, see Adding or Removing RAID-1 for ENCS 5400-W Series. Note that the RAID-1 option is available for vWAAS for WAAS Version 6.4.1a and later.

## **The RMA Process**

Use the Cisco Product Returns and Replacement Process (RMA) to return your WAVE devices, follow these steps:

I

Step 1 With your web browser, navigate to the Cisco Product Returns & Replacements (RMA), shown in Figure 1.

| Q. DOA Products and More<br>Some types of returns, such as dead-on-arrival<br>products, use a different process.<br>See AI Return Options<br>Product Information |
|----------------------------------------------------------------------------------------------------|
| Some types of returns, such as dead-on-arrival<br>products, use a different process.<br>See Al Return Options<br>Product Information                             |
| Some types of returns, such as dead-on-arrival<br>products, use a different process.<br>See Al Return Options<br>Product Information                             |
| products, use a different process.<br>See All Resum Options<br>Product Information                                                                               |
| Product Information                                                                                                    |
|                                                                                                    |
|                                                                                                    |
| Review product specifications before you place you<br>return order.                                                                                              |
| Look Up Products                                                                                                    |
| Help with Order Tools                                                                                                    |
| Get technical ussistance with a variety of service<br>ordering tools.                                                                                            |
| Feedback                                                                                                    |
|                                                                                                    |
|                                                                                                    |
|                                                                                                    |

Figure 1 Product Returns & Replacement (RMA) Page

Step 2 From the Search drop-down list, choose one of the following search options:

- Company Name
- Order Number
- Product Name
- Serial Number (Customer provided)
- Service Request Number
- Step 3 In the Search field, enter the associated component name or number.

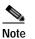

You must return devices by individual components of the device, not by the entire device.

- Step 4 The default search time range is the past thirty days. To specify a different time range, click Advanced Options, which displays a screen to specify a different start date and end date.
- Step 5 Click the search icon or press Enter.
  - The Draft Orders area will display a listing of search results by RMA number, product name, and status (such as "Unsubmitted Draft, Your order is not complete").
  - The Recent Orders area will display a listing of each product with an RMA number, customer name, product name, and status (such as "In Transit, Arrives Mar 23 before 20:00")
- Step 6 If you need to review product specifications before you place your order, click Look Up Products in the Product Information area at the right side of the page.

## **Cisco ENCS 5400 Series**

This section contains the following topics:

- About the Cisco ENCS 5400 Series
- ENCS 5400 Series Hardware Features and Specifications

## About the Cisco ENCS 5400 Series

The Cisco Enterprise Network Compute System (ENCS) 5400 Series is designed for the Cisco Enterprise Network Functions Virtualization (NFV) solution.

The ENCS 5400 Series—ENCS-5406/K9, 5408/K9, and 5412/K9—is an x86 hybrid platform for branch deployment and for hosting WAAS applications. This high-performance unit achieves this goal by providing the infrastructure to deploy virtualized network functions while at the same time acting as a server that addresses processing, workload, and storage challenges. Figure 2 shows two views of the Cisco ENCS 5400 Series hardware features.

For more information on the Cisco ENCS 5400 series, see the *Cisco 5400 Enterprise Network Compute System Data Sheet*.

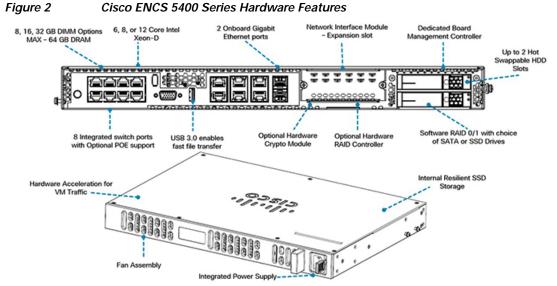

## **ENCS 5400 Series Hardware Features and Specifications**

Table 2 shows specifications that apply to all three ENCS 5400 series models. For views of the ENCS5400 Series models, and further information, see the Cisco 5400 Enterprise Network Compute SystemData Sheet.

| ENCS 5400<br>Feature/Specification | Description                                                                                                    |  |  |  |
|------------------------------------|----------------------------------------------------------------------------------------------------|--|--|--|
| vWAAS models supported             | One of the following configurations:                                                                                                    |  |  |  |
|                                    | • ENCS-5406/K9 supports vWAAS 200, vWAAS-750                                                                                                    |  |  |  |
|                                    | ENCS-5408/K9 supports vWAAS-1300                                                                                                    |  |  |  |
|                                    | • ENCS-5412/K9 supports vWAAS-2500, vWAAS-6000-R                                                                                                    |  |  |  |
| CPU                                | One of the following specifications:                                                                                                    |  |  |  |
|                                    | • ENCS-5406/K9:<br>Intel Xeon Processor D-1528 (6-core, 1.9 GHz, and 9 MB cache)                                                                                                    |  |  |  |
|                                    | • ENCS-5408/K9:<br>Intel Xeon Processor D-1548 (8-core, 2.0 GHz, and 12 MB cache)                                                                                                    |  |  |  |
|                                    | • ENCS-5412/K9:<br>Intel Xeon Processor D-1557 (12-core, 1.5 GHz, and 18 MB cache)                                                                                                    |  |  |  |
| BIOS                               | Version 2.4                                                                                                    |  |  |  |
| Cisco NFVIS on KVM<br>hypervisor   | KVM hypervisor Version 3.10.0-327.el7.x86_64                                                                                                    |  |  |  |
| CIMC                               | Version 3.2.3                                                                                                    |  |  |  |
| Network Controller                 | Intel FTX710-AM2                                                                                                    |  |  |  |
| WAN Ethernet port                  | Intel i350 dual port                                                                                                    |  |  |  |
| DIMM                               | Two DDR4 dual in-line memory module (DIMM) slots, for ENCS models with the following capacities:                                                                                                    |  |  |  |
|                                    | • ENCS 5406/K9—16 GB                                                                                                    |  |  |  |
|                                    | • ENCS-5408/K9—16 GB                                                                                                    |  |  |  |
|                                    | • ENCS-5412/K9—32 GB                                                                                                    |  |  |  |
|                                    | The memory module in each of the slots can be upgraded to a maximum of 32 GB, so that you can have a maximum capacity of 64 GB DIMM.                                                                          |  |  |  |
| Gigabit Ethernet ports             | Two Gigabit Ethernet ports—For each RJ45 port, there is a corresponding fiber optic port. At a given time, you can use either the RJ45 connection or the corresponding fiber optic port.                      |  |  |  |
| Management Controller              | ntroller Ethernet management port for Cisco Integrated Management Controller (CIMC), which monitors the health of the entire system.                                                                          |  |  |  |
| Storage                            | No RAID and 1 960 GB SSD                                                                                                    |  |  |  |
|                                    | • RAID-1 and 2 SSDs (960 GB SSD)                                                                                                    |  |  |  |
|                                    |                                                                                                    |  |  |  |
|                                    | NoteIf you need to add or remove RAID-1 for your system, see Adding<br>or Removing RAID-1 for ENCS 5400-W Series. Note that the<br>RAID-1 option is available for vWAAS for WAAS Version 6.4.1a<br>and later. |  |  |  |
| Offload Capabilities               | Optional crypto module to provide offload capabilities to optimize CPU resources like VM-toVM traffic and to maintain open software support.                                                                  |  |  |  |

 Table 2
 ENCS 5400 Series Features and Specifications

I

Γ

## vWAAS Bundled Image Upgrade on ENCS 5400-W Series

This section contains the following topics:

- vWAAS and Cisco Enterprise NFVIS
- vWAAS Bundled Image Upgrade Procedure
- Adding or Removing RAID-1 for ENCS 5400-W Series
- CLI Commands Used with vWAAS with NFVIS on ENCS
- Upgrade/Downgrade Guidelines for WAAS Devices on ENCS

## vWAAS and Cisco Enterprise NFVIS

This section provides an overview of vWAAS with Network Functions Virtualization Infrastructure Software (NFVIS) for Cisco Enterprise NFV:

- **Cisco Enterprise NFVIS** is a Linux-based software hosting layer with embedded KVM hypervisor with CentOS Version 7.x.
  - For more information on Cisco NFVIS, see *Cisco Enterprise Network Functions Virtualization* Infrastructure Software Configuration Guide and Cisco Enterprise Network Functions Virtualization (NFV) Infrastructure Software Data Sheet.
- **vWAAS with NFVIS** enables vWAAS to run as a standalone virtual machine (VM) on the ENCS 5400 Series platform, to provide WAN application optimization, and, optionally, application optimization with Akamai Connect.
- **vWAAS with NFVIS on ENCS** is part of Cisco Intelligent WAN (IWAN)—a suite of components that brings together WAN optimization, performance routing, and security levels of leased lines and MPLS VPN services to the Internet.
  - For more information on vWAAS with NFVIS, see the see the *Cisco Virtual Wide Area Application Services Installation and Configuration Guide*.
  - For more information on Cisco NFVIS and Cisco NFV, see the *Cisco Intelligent WAN An SD-WAN Solution*.
- NFVIS components and versions:

Table 3 shows Cisco Enterprise NFVIS specifications used with vWAAS on the Cisco ENCS 5400 Series.

| Cisco NFVIS Component     | Version Used with Cisco NFVIS 3.7.1 |  |  |
|---------------------------|-------------------------------------|--|--|
| Linux distribution CentOS | 7.3                                 |  |  |
| Kernel version            | 3.10.0-514.21.1.el7.x86_64          |  |  |
| Libvirt version           | 2.0.0                               |  |  |
| OVS version               | 2.5.2                               |  |  |
| QEMU version              | 1.5.3                               |  |  |

#### Table 3 Cisco Enterprise NFVIS Components and Specifications

• ENCS system requirements for vWAAS with NFVIS:

Table 4 shows Cisco Enterprise NFVIS system requirements.

| System<br>Component | ENCS-5406/K9 | ENCS-5408/K9 | ENCS-5412/K9 |
|---------------------|--------------|--------------|--------------|
| CPU                 | 1            | 1            | 2            |
| Memory              | 2 GB         | 2 GB         | 2 GB         |
| Disk Space          | 10 GB        | 10 GB        | 10 GB        |

Table 4 Cisco Enterprise NFVIS System Requirements

ENCS system requirements for vWAAS with Akamai Connect

Table 5 shows memory and disk requirements for vWAAS on ENCS with Akamai Connect, by vWAAS model.

| vWAAS model,<br>Number of ENCS Connections | Memory | Data Disk | Akamai Cache |
|--------------------------------------------|--------|-----------|--------------|
| vWAAS-200,<br>200 ENCS connections         | 13 GB  | 160 GB    | 100 GB       |
| vWAAS-750,<br>750 ENCS connections         | 13 GB  | 250 GB    | 250 GB       |
| vWAAS-1300,<br>1300 ENCS connections       | 13 GB  | 300 GB    | 300 GB       |
| vWAAS-2500,<br>2500 ENCS connections       | 28 GB  | 400 GB    | 350 GB       |
| vWAAS-6000-R<br>6000 ENCS connections      | 28 GB  | 500 GB    | 350 GB       |

 Table 5
 Memory and Disk Requirements for vWAAS on ENCS with Akamai Connect

For more information on vWAAS with NFVIS, or vWAAS with other hypervisors, see the *Cisco Virtual Wide Area Application Services Installation and Configuration Guide*.

For more information on Cisco NFVIS see the *Cisco Enterprise Network Functions Virtualization (NFV)* Infrastructure Software Data Sheet.

For more information on vWAAS with NFVIS, see chapter in the

## vWAAS Bundled Image Upgrade Procedure

#### Before You Begin

- Verify that the specified ENCS 5400 Series chassis (ENCS-5406/K9, 5408/K9, or 5412/K9) is already installed and powered up. For information on how to install the an ENCS 5400 Series device, see the *Cisco 5400 Enterprise Network Compute System Hardware Installation Guide*.
- If you need to add or remove RAID-1 for your system, see Adding or Removing RAID-1 for ENCS 5400-W Series. Note that the RAID-1 option is available for vWAAS for WAAS Version 6.4.1a and later.

To install vWAAS with NFVIS on an ENCS 5400 Series device on your WAAS system, follow these steps:

- Step 1 Download the WAAS Appliance bundled image (an ISO file that contains the NFVIS 3.7.1 image and WAAS 6.4.1 image) from the Cisco Software Download page and copy it on your laptop.
- Step 2 Connect your laptop's Ethernet port to the ENCS device's Cisco Integrated Management Controller (CIMC) port.
- Step 3 Configure your laptop with a static IP address; for example, 192.168.1.3 and 255.255.255.0.

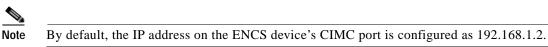

- Step 4 Open your web browser and enter https://192.168.1.2. The CIMC console login page appears (Figure 3).
  - Figure 3 Sample CIMC Login Page

| ahaha<br>cace                                                                                                    |
|----------------------------------------------------------------------------------------------------|
| -                                                                                                    |
| ENCS5408-FGL213280N7                                                                                                    |
| Cisco Integrated Management Controller                                                                                                    |
| Version: 3.2(2.20171026223448)                                                                                                    |
| area.                                                                                                    |
|                                                                                                    |
|                                                                                                    |
| # 2012 Clean Systems, San, Clean, Sanna Systems and Clean Systems lags are regulated balances in of Clean Systems, San andre in efficiency in a strain the ULS, and archite other condition |

Step 5 Log in with your user name and password.

Default user name is admin.

Default password is **password**.

Step 6 Click Login.

## 

**Note** The Change Password dialog box appears the first time, only, that you log into the CIMC console. Change the password as needed and click **Save**.

- **Step 7** The CIMC Home page is displayed.
- Step 8 Navigate to Home > Compute > BIOS > Configure Boot Order (Figure 4).

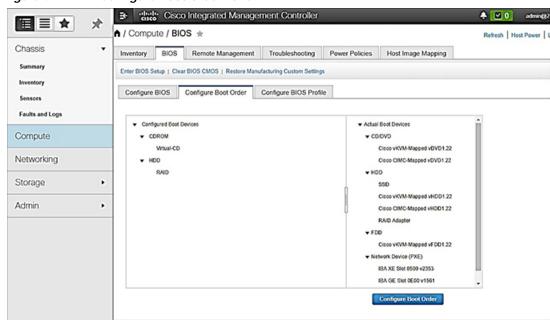

Figure 4 Configure Boot Order Pane

The Configure Boot Order dialog box appears (Figure 5).

Figure 5 Configure Boot Order Dialog Box

| + H00                       | + C0/0/0                  |      |
|-----------------------------|---------------------------|------|
| Cisco HMM-Mapped HDD1 22    | Citico vi/VM Mappert vDVD | 1.22 |
| Cisco CINC-Mapped (HDD1.22  | + H00                     |      |
| * Network Device (P2E)      | O HOD SHE                 | Bunn |
| O 0E1-100 Pet1              | [128]]                    | 120  |
| 0ED - 10 Port 0             |                           |      |
| <b>▼</b> FDD                |                           |      |
| Citera v65M-Mapped vFD01 22 |                           |      |
| 🔿 internal EFI Shell 🔹      |                           |      |
|                             |                           |      |

Step 9 At the Device Types listing, select CD/DVD as Cisco vKVM-Mapped vDVD1.22.

Step 10 At the Device Type listing, select HDD as HDD/Slot. Click Save Changes.

- Step 11 Using the Up and Down options, set the boot order sequence.
- Step 12 CD/DVD Cisco vKVM-Mapped vDVD1.22 must be the first list in the boot order.
- Step 13 To complete the boot order setup, click Apply.

ſ

Step 14 Launch the KVM console. You can launch the KVM console from CIMC Home page or the Remote Management area.

#### Step 15 At the KVM console:

After the KVM console is initialized, map the vWAAS bundled image through the **Server** > **Remote Presence** > **Virtual Media** tab on the KVM console (Figure 6).

Figure 6 KVM Console Virtual Media Tab

| A                                                                           | 2.1.11.225 - KVM Console                                                                                     | - • × |
|-----------------------------------------------------------------------------|----------------------------------------------------------------------------------------------------|-------|
| File View Macros Tools Power                                                | /irtual Media Help                                                                                           | 10    |
| /dev/sda1                                                                   | Create Image                                                                                                 | -     |
| /dev/mapper/vg_nfv-lv_data<br>/dev/mapper/vg_nfv-lv_var                     | Activate Virtual Devices                                                                                     |       |
| tmpfs<br>[root@nfvis ~]# df -lh<br>Filesystem<br>/dev/mapper/vg_nfv-lv_root | Cisco_NFVIS_3.7.1-101_WAAS-6.4.1-b12-20171213_045417.iso Mapped to CD/DV<br>Map Removable Disk<br>Map Floppy | /D    |

Step 16 To load the mapped image, at the KVM Console Power tab, use the **Power Cycle System [cold boot]** option to power off and then power on the device (Figure 7).

Figure 7 KVM Console Power Tab

| ۸      | A 2.93.143.1 - KVM Console |                                                              |          |                                               |                          |  |
|--------|----------------------------|--------------------------------------------------------------|----------|-----------------------------------------------|--------------------------|--|
| File   | View                       | Macros Tools                                                 | Power    | Virtual Media Help                            |                          |  |
| E)     | OK 1                       | Started Jour<br>Starting Flu<br>Started Conf<br>Started Crea | Power    | On System<br>Off System<br>System (warm boot) | Storage<br>prt.<br>∕dev. |  |
| t<br>t | 0K ]                       | Starting ude<br>Started Flus<br>Started LUM2                 | I DIDINI | Cycle System (cold boot)<br>ata daceon.       | norage.                  |  |

- Step 17 Use SSH to connect to CIMC default IP (192.168.1.2).
- Step 18 At your ENCS 5400 device:

Enable and connect to the SOL connection by using the following commands:

```
ENCS5412-deviceID# scope sol
ENCS5412-deviceID# set enabled yes
ENCS5412-deviceID# commit
ENCS5412-deviceID# connected host
CISCO Serial over LAN:
Press Ctrl+x to Exit the session
```

**Step 19** After the installation is successful, the ENCS device reboots.

```
[ OK ] Unmounted /mnt/sysimage/dev.
[ OK
      ] Unmounted /mnt/sysimage/sys.
Unmounting /mnt/sysimage...
[ OK ] Unmounted /mnt/sysimage.
[ OK ] Reached target Unmount All Filesystems.
[ OK ] Stopped target Local File Systems (Pre).
[ OK ] Stopped Create Static Device Nodes in /dev.
Stopping Create Static Device Nodes in /dev...
[ OK ] Stopped Remount Root and Kernel File Systems.
Stopping Remount Root and Kernel File Systems...
[ OK ] Stopped Collect Read-Ahead Data.
Stopping Collect Read-Ahead Data...
Stopping Monitoring of LVM2 mirrors...
dmeventd or progress polling...
[ OK ] Stopped Monitoring of LVM2 mirrors,...
ng dmeventd or progress polling.
Stopping LVM2 metadata daemon...
[ OK ] Stopped LVM2 metadata daemon.
[ OK ] Started Restore /rdracut Warning: Killing all remaining processes
```

1

Rebooting.

[ *deviceID*] Restarting system.

- Step 20 The ENCS device boots up and displays options to install vWAAS. Depending on your ENCS model, one of the following choices is displayed:
  - For ENCS-5406/K9—vWAAS 200 or vWAAS-750
  - For ENCS-5408/K9—vWAAS-1300
  - For ENCS-5412/K9—vWAAS-2500 or vWAAS-6000-R

#### Step 21 Example:

I

In the following example, a vWAAS-6000-R is selected for an ENCS-5412:

```
vWAAS Model
1) vWAAS-2500
2) vWAAS-6000-R
3) Quit
Please enter your choice: 2
nfvis# show running-config | begin deployments
deployments deployment waasUnifiedImage
vm_group waasUnifiedImage
image waasUnifiedImage
vWAAS-6000R
bootup_time 6000
recovery_wait_time 0
recovery_policy action_on_recovery REBOOT_ONLY
interfaces interface 0
network int-mgmt-net
1
interfaces interface 1
network GE0-0-SRIOV-1
1
interfaces interface 2
network GE0-1-SRIOV-1
1
```

Table 6 shows installation times by vWAAS model/number of connections:

| vWAAS Model  | Number of<br>connections | NFVIS<br>Installation Time | WAAS<br>Installation Time | Total<br>Installation Time |
|--------------|--------------------------|----------------------------|---------------------------|----------------------------|
| vWAAS-200    | 200 connections          | 60 minutes                 | 15 minutes                | 75 minutes                 |
| vWAAS-750    | 750 connections          | 60 minutes                 | 24 minutes                | 84 minutes                 |
| vWAAS-1300   | 1300 connections         | 55 minutes                 | 28 minutes                | 83 minutes                 |
| vWAAS-2500   | 2500 connections         | 67 minutes                 | 34 minutes                | 101 minutes                |
| vWAAS-6000-R | 6000 connections         | 66 minutes                 | 38 minutes                | 104 minutes                |

Table 6Installation Time by vWAAS Model/Number of Connections

Step 22 After installation is complete, the Cisco WAAS login prompt appears.

Step 23 You can verify the installation using the System API or by viewing the system information from the Cisco Enterprise NFVIS portal.

Using the internal interface, the vWAAS can communicate directly with the NFVIS manager using the Representative State Transfer (REST) API. The internal interface is used for communication between the NFVIS host and the WAAS guest. The IP address associated with this interface (virtual 0/0) is assigned automatically by NFVIS while booting up, and cannot be modified.

For more information on the REST API, see the Cisco APIC REST API Configuration Guide.

Step 24 The new OE-ENCS device will be displayed in the WAAS Central Manager Devices > All Devices listing table (Figure 8).

Figure 8 New OE-ENCS Device Displayed in WAAS CM All Devices Page

| All Devices          |                          |              |                     |                        |                     |                  |                     |                  |                       |              |
|----------------------|--------------------------|--------------|---------------------|------------------------|---------------------|------------------|---------------------|------------------|-----------------------|--------------|
| Es Advanced Search   | ef treat Table 🕀 Ven All | Devent @ Raf | resh Table 🕱 Astron | te all mastire Devices | S Front Table       |                  |                     |                  |                       |              |
| Devices              |                          |              |                     |                        |                     |                  |                     |                  | erro 2-2 of 2   Power | perpepsi 25  |
| Filter Device Name • | Match # contains +       |              |                     | Go Clear Filter        |                     |                  |                     |                  |                       |              |
| Device harve .       | Barries'                 | If Address   | Hanagemant Datur    | Desire Datur           | Lacation            | Baffoara Tarrent | Danies Tapa         | Man Connactional | Elignus Maturi        | Martal C     |
| (D 84-CSR1000V       | Aughav-VE Controller     | \$2.152.1    | Online              | 0000                   | BR-CERSOOV-location | 15.5(1)52/1.6.2  | Pose (CSR3000V) VHE | 5/4              | Permanent             | Nut Excepted |
| SALANAS              | Application Applicator   | \$2.192.19   | dalate (            | 8000                   | BR-www.Add-lesation | 6.4.0            | CE-VWAAS-ESH        | 12988            | Enterprise            | Not Active   |
| DC-WARS              | Application Accelerator  | 9.2.695.39   | (Online)            | BEECE.                 | DC-vWAAS-location   | 6.4.0-ree        | CE-VWAAS-ESX        | 258              | Enterprise            | But Active   |
| ENCS-6000            | Application Accelerator  | 9.2.192.17   | deline .            | BEER CO.               | ENCS-4000-location  | 6.4.0            | OC-ENCS             | 6000             | Enterprise            | Not Active   |
| Q 101                | CH (Primary)             | 9.2.192.34   | dallag              | BEER D                 |                     | 6.6.0-100        | CE-VWAAS-EEX        | 8/4              | Enterprise            | Not Support  |

Step 25 You can view detailed information on the new OE-ENCS device by navigating to Devices > DeviceName > Dashboard (Figure 9).

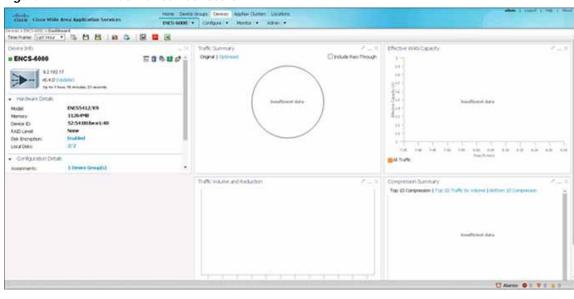

#### Figure 9 ENCS Device Dashboard

## Adding or Removing RAID-1 for ENCS 5400-W Series

Note

The RAID-1 option is available for vWAAS for WAAS Version 6.4.1a and later.

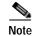

Do not swap or replace a drive used by another ENCS system without reformatting it beforehand.

This section contains the following topics:

- Migrating Equipment from No RAID and 1 SSD to RAID-1 and 2 SSDs
- Migrating Equipment from RAID-1 and 2 SSDs to No RAID and 1 SSD

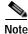

For further information on RAID and the ENCS 5400 Series, see the *Cisco 5400 Enterprise Network Compute System Hardware Installation Guide*.

### Migrating Equipment from No RAID and 1 SSD to RAID-1 and 2 SSDs

This section contains two topics:

- Before You Begin
- Procedure for Creating the Virtual Disk

#### **Before You Begin**

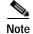

The RAID-1 option is available for vWAAS for WAAS Version 6.4.1a and later.

- Verify that the supported RAID card has been inserted into the ENCS device.
- Verify that each slot has an SSD inserted; the SSD is used to perform RAID-1 configuration.
- Before creating the virtual disk, both drives must be in **Unconfigured Good** state. If drive is in other status, use the CIMC Web GUI or CLI and do the following:

If disk is in JBOD state:

- a. Navigate to Storage tab > Physical Drive Info tab.
- b. In the Actions area, choose Set State as Unconfigured Good.
- c. Confirm that disk is in Unconfigured Good state.

If disk is in Foreign Config state:

- a. Navigate to Storage tab > Controller Info tab.
- b. In the Actions area, choose Clear Foreign Config.
- c. In the Actions area, choose Unconfigured Good.
- d. Confirm that disk is in Unconfigured Good state.

#### Procedure for Creating the Virtual Disk

To create the virtual disk, follow these steps:

- Step 1 Log in to the CIMC console.
- Step 2 In the CIMC console left pane, click the Storage tab.

- Step 3 In the CIMC console middle pane, click the Controller Info tab.
- Step 4 In the Action area, click Create Virtual Drive from Unused Physical Drives.\ The Create Virtual Drive from Unused Physical Drives Wait dialog box is displayed.
- Step 5 In the Create Virtual Drive from Unused Physical Drives dialog box, choose the following:
  - a. At the RAID Level drop-down box, choose 1.
  - b. In the Create Drive Groups area:

Select physical drives for your system from the Physical Drives pane and click >> to add these to the Drive Groups pane.

- c. In the Virtual Drive Properties area:
  - The Virtual Drive Name field displays the automatically assigned name.
  - At the Strip Size drop-down list, select the strip size (default is 64k).
  - At the Write Policy drop-down list, select the Write policy (default is Write Through)
  - At the Access Policy drop-down list, select the Access policy (default is Read Write).
  - At the Read Policy drop-down list, select the Read policy (default is No Read Ahead).
  - At the Cache Policy drop-down list, select the Cache policy (default is Direct IO)
  - At the Disk Cache Policy drop-down list, select the Disk Cache policy (default is Unchanged).
  - The value for the Size drop-down list automatically filled.

Step 6 Click Create Virtual Drive. Use the boot order shown in Figure 10.

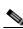

Note Because the disk will be part of RAID-1, to migrate from no RAID to RAID-1, you must perform a new image installation as described in vWAAS Bundled Image Upgrade on ENCS 5400-W Series.

#### Figure 10 Create Virtual Drive Boot Order

| Close |
|-------|
|       |
|       |
|       |

I

## Migrating Equipment from RAID-1 and 2 SSDs to No RAID and 1 SSD

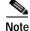

The RAID-1 option is available for vWAAS for WAAS Version 6.4.1a and later.

#### Before You Begin

- Verify that the RAID card has been removed from the ENCS, and that the SSD is in Slot 1 alone.
- You must wait for the disk to be completely shut down before you physically remove the disk from the WAE. When the RAID removal process is complete, WAAS generates a disk failure alarm and trap. In addition, a syslog error message is logged.
- If the removal event occurs while the RAID array is in the rebuild process, the RAID removal process may take up to 1 minute to complete. The duration of this process depends on the size of the disk.

If you administratively shut down the disk during the RAID rebuild process, a RAID rebuild abort alarm is generated instead.

To remove a RAID-1 disk, follow these steps:

- Step 1 Remove the RAID card. Verify that the device is completely shut down before you remove the RAID card from the device.
- Step 2 Replace the RAID card with one disk in Slot 1 alone.

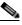

Note After removing the RAID card and replacing it with one disk on Slot 1 alone, you must perform a new image installation as described in vWAAS Bundled Image Upgrade on ENCS 5400-W Series.

Step 3 When the RAID removal process is complete, WAAS generates a disk failure alarm and trap. In addition, a syslog error message is logged.

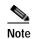

We recommend that you disable the **disk error-handling reload** option if it is enabled because it is not necessary to power down the system to remove a disk.

Step 4 After migration, verify that boot order is as shown in Figure 11.

| Crisco 44/M4-Mapped 44/DD1 22     Crisco CMIC-Mapped 44/DD1 22     tratsvork Device (FXE)     OE1 - 100 Port 1     OED - 10 Port 0     FD0     Crisco 44/M4-Mapped 47/DD1 22     Internal EF1 Dhall | C Costo +VM-Mapped +DVD1 22<br>+ HD0<br> | - Binnen |
|----------------------------------------------------------------------------------------------------|------------------------------------------|----------|
|----------------------------------------------------------------------------------------------------|------------------------------------------|----------|

1

Figure 11 Migration Equipment Configure Boot Order

## CLI Commands Used with vWAAS with NFVIS on ENCS

Table 7 shows the CLI commands used to display information about vWAAS on ENCS.

| Mode             | Command             | Description                                                                                                    |  |  |  |
|------------------|---------------------|----------------------------------------------------------------------------------------------------|--|--|--|
| EXEC             | copy sysreport disk | The ENCS logs are part of the sysreport generation for debugging.                                                                                                    |  |  |  |
|                  | reload              | Halts the operation and performs a cold restart of the VM.                                                                                                    |  |  |  |
|                  | show hardware       | Displays the following information for the specified device:                                                                                                    |  |  |  |
|                  |                     | • Hardware Information—Manufacturer, PID, serial number, hardware version, CPU information, Memory information, and disk size.                                                                                                    |  |  |  |
|                  |                     | • System Information—UUID, NFVIS version, compile time, kernel version, Qemu version, LibVirt version, and OVS version.                                                                                                    |  |  |  |
|                  | show inventory      | Displays system inventory information, including a description of the device, and the device's PID, chassis or slot number, version number, and serial number.                                                                       |  |  |  |
|                  | show version        | Displays the version of the OE-ENCS device, as well as device ID, system restart time, system restart reason, and amount of time system has been up.                                                                                 |  |  |  |
|                  | shutdown            | Powers down the ENCS host/server.                                                                                                    |  |  |  |
| global<br>config | interface virtual   | The internal interface is used for communication between the NFVIS host and the WAAS guest. The IP address associated with this interface (virtual 0/0) is assigned automatically by NFVIS while booting up, and cannot be modified. |  |  |  |
|                  |                     | Note The interface virtual slot/port command cannot be used to configure ENCS internal interface.                                                                                                    |  |  |  |

#### Table 7 CLI Commands Used with vWAAS with NFVIS on ENCS

## Upgrade/Downgrade Guidelines for WAAS Devices on ENCS

Consider the following for upgrading or downgrading a WAAS device on ENCS:

- You can use the WAAS Central Manager or the CLI to upgrade a WAAS device on ENCS to WAAS Version 6.4.1.
- You can use the Central Manager to upgrade from the device level and the device group level. To use the Central Manager to upgrade a WAAS device or vWAAS on ENCS:
  - 1. Telnet to the vWAAS device.
  - 2. Update the Central Manager IP address.
  - 3. Login to the Central Manager.
- You cannot downgrade a WAAS device on ENCS to a version earlier than WAAS Version 6.4.1.

If you try to downgrade a WAAS device on ENCS to a version earlier than WAAS Version 6.4.1, the WAAS Central Manager displays the following warning message:

Device Group has unsupported devices *ENCS-DeviceName* to the selected version. The image installation will not be applied on such devices.

Do you still want to proceed with the downgrade?

The Central Manager supports upgrade and downgrade of all *applicable* device types in a device group.

For example, if you are downgrading a device group that has a physical WAE, a virtual WAE, and an ENCS platform to a version earlier than WAAS Version 6.4.1, the Central Manager will initiate the downgrade process only for the physical and virtual WAEs, but not for the ENCS platform.

# Additional Cisco Documentation for ENCS 5400 Series, WAAS, vWAAS, and Enterprise NFVIS

Table 8 provides additional Cisco documentation for topics included in this document:

| Торіс                                                                       | Documents                                                                                           |
|-----------------------------------------------------------------------------|----------------------------------------------------------------------------------------------------|
| Cisco ENCS 5400 Series                                                      | Cisco 5400 Enterprise Network Compute System Data Sheet                                             |
| Installing an ENCS 5400 Series device                                       | • Cisco 5400 Enterprise Network Compute System Hardware<br>Installation Guide.                      |
| Cisco WAVE appliances:<br>End-of-life (EOL) and end-of-sale<br>(EOS) dates. | • End-of-Sale and End-of-Life Announcement for the Cisco<br>WAVE 294, 594, 694, 7541, 7571 and 8541 |
| Cisco Enterprise NFV<br>and Cisco NFVIS                                     | Cisco Enterprise Network Functions Virtualization     Infrastructure Software Configuration Guide   |
|                                                                             | • Cisco Enterprise Network Functions Virtualization (NFV)<br>Infrastructure Software Data Sheet.    |
|                                                                             | Cisco Intelligent WAN - An SD-WAN Solution                                                          |
| WAAS                                                                        | Cisco Wide Area Application Services Configuration Guide                                            |
|                                                                             | • Cisco Wide Area Application Services Command Reference                                            |

Table 8 Additional Cisco Documentation

Cisco vWAAS Bundled Image Upgrade for ENCS 5400-W Series, with RMA Process for Cisco EOS/EOL WAVE Devices

| Торіс          | Documents                                                                            |
|----------------|--------------------------------------------------------------------------------------|
| vWAAS          | • Cisco Virtual Wide Area Application Services Installation and Configuration Guide  |
| vWAAS in NFIVS | • Cisco Virtual Wide Area Application Services Installation and Configuration Guide. |

## **Cisco WAAS Documentation Set**

In addition to this document, the WAAS documentation set includes the following publications:

- Release Note for Cisco Wide Area Application Services
- Cisco Wide Area Application Services Configuration Guide
- Cisco Wide Area Application Services Command Reference
- Cisco Virtual Wide Area Application Services Configuration Guide
- Cisco Wide Area Application Services API Reference
- Cisco Wide Area Application Services Monitoring Guide

## **Obtaining Documentation and Submitting a Service Request**

For information on obtaining documentation, submitting a service request, and gathering additional information, see the monthly *What's New in Cisco Product Documentation*, which also lists all new and revised Cisco technical documentation, at:

http://www.cisco.com/en/US/docs/general/whatsnew/whatsnew.html

Subscribe to the *What's New in Cisco Product Documentation* as a Really Simple Syndication (RSS) feed and set content to be delivered directly to your desktop using a reader application. The RSS feeds are a free service and Cisco currently supports RSS Version 2.0.

This document is to be used in conjunction with the documents listed in the section.

Cisco and the Cisco logo are trademarks or registered trademarks of Cisco and/or its affiliates in the U.S. and other countries. To view a list of Cisco trademarks, go to this URL: www.cisco.com/go/trademarks. Third-party trademarks mentioned are the property of their respective owners. The use of the word partner does not imply a partnership relationship between Cisco and any other company. (1721R)

<sup>© 2018</sup> Cisco Systems, Inc. All rights reserved.